## Creating a menu

To make your functionality useful, you need to create access to it via menu. The menu can be edited in the **System** part of iDempiere, where you find menu item in the Menu.

- 1. Log in as System Administrator
- 2. Find Menu item in Menu

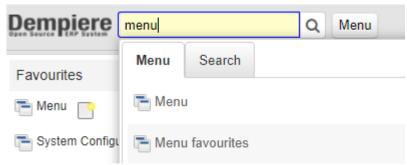

3. Display all menu tree:

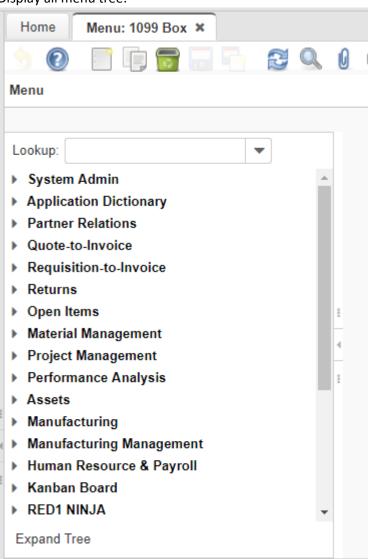

4. Add new menu Item by pressing New button and fill the mandatory fields. If you want to create a Group item, just check the Summary Level check box.

| Client      | System             | Organization *       |
|-------------|--------------------|----------------------|
| Name        | FI functionality   |                      |
| Description |                    |                      |
|             |                    |                      |
| Entity Type | User maintained  ▼ | Centrally maintained |
|             | Read Only          |                      |

5. To create an item for your window, create new menu entry. Than fill Action to Window and in the Window list select the window you want to open (Event in our case):

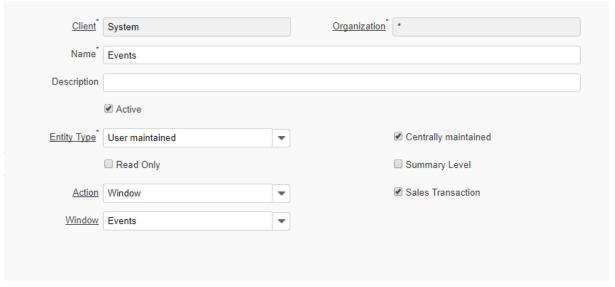

- 6. Click Save button. You will see your new item at the end of the menu tree:
  - ▶ Hospital

Employee list

- ▶ FI\_Demo\_R
- ▶ My functionality

**Events** 

- Události
- Moje

Events

7. Drag and drop it to your group item (FI functionality in our case). After releasing the item you will se the local menu:

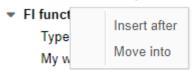

- ▶ Hospital
  - Employee list
- ▶ FI\_Demo\_R
- My functionality
- 8. Just select **Move into**. The item will be moved into your Summary level.
- 9. Repeat point 5 8 for each window you created.
- 10. Try to use it as normal user:

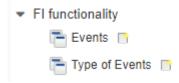